# PX785 Gate 4 DMX RDM

User manual

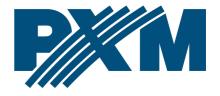

# Table of Contents

| 1 Description                                               | 4  |
|-------------------------------------------------------------|----|
| 2 Safety conditions                                         | 5  |
| 3 Connector and control elements                            | 6  |
| 4 Programming the device                                    | 7  |
| 4.1 Button features                                         |    |
| 4.2 Description of information parameters                   | 8  |
| 4.3 Network settings                                        | 8  |
| 4.4 DMX IN / OUT port settings                              |    |
| 4.5 Art-Net configuration                                   | 10 |
| 4.6 Art-Net configuration in mode DMX $\rightarrow$ Art-Net |    |
| 4.7 Preset menu                                             |    |
| 4.8 Settings for the other parameters                       |    |
| 4.9 Setting the display contrast                            | 16 |
| 5 Indicator lights                                          | 18 |
| 6 PX785 cooperation with the grandMA2 console               | 20 |
| 7 Art-Net commands                                          | 23 |
| 8 Upgrade                                                   | 24 |
| 9 Connection scheme                                         | 26 |
| 10 Dimensions                                               |    |
| 11 Technical data                                           | 27 |
|                                                             |    |

Manufacturer reserves the right to make modifications in order to improve device operation.

| PXM Marek Żupnik sp.k.        |                       |            |
|-------------------------------|-----------------------|------------|
| Podłęże 654                   | tel. +48 12 385 83 06 |            |
| 32-003 Podłęże                | mail: info@pxm.pl     | Rev.1-0    |
| BDO register number 000005972 | www.pxm.pl            | 31.10.2019 |

# 1 Description

Gate 4 DMX RDM device was created for 2-way converting Art-Net signal into four DMX512 and DMX512 ports on Art-Net.

The gate is powered by 12 – 24V DC. The device is enclosed in a housing for a 35mm DIN rail protecting it against mechanical damage.

The gateway has two modes of merging signals from two sources: HTP and LTP. The protocol version is Art-Net4 (compatible with Art-Net 1 - 4).

The device is equipped with four DMX / RDM ports working in *IN / OUT* modes and one Ethernet port operating in the 10 / 100BaseTX standard. DMX512 ports have optical and galvanic isolation.

On the housing there are six LEDs installed, four two-color ones responsible for data transfer on DMX / RDM ports and two one-color ones informing about the status of the Art-Net network connection.

The gate PX785 has a display and four buttons that allows to change the configuration: Art-Net, Ethernet and DMX settings (such as: *Brake, MAB, MBF* and the number of DMX channels transmitted).

# 2 Safety conditions

PX785 is a device powered with safe voltage 12 – 24V DC; however, during installation and use the following rules must be strictly observed:

- 1. The device may only be connected to 12 24V DC with currentcarrying capacity compatible with technical data.
- 2. All the conductors should be protected against mechanical and thermal damage.
- 3. In the event of damaging any conductor, it should be replaced with a conductor of the same technical data.
- 4. Only a shielded cable should be used to connect the DMX signal.
- 5. All repairs and connections of DMX signal can only be made with cut off power supply.
- 6. PX785 should be strictly protected against contact with water and other liquids.
- 7. All sudden shocks, particularly dropping, should be avoided.
- The device cannot be turned on in places with humidity exceeding 90%.
- The device cannot be used in places with temperature lower than +2°C or higher than +40°C.
- 10. Clean with damp duster only.

# 3 Connector and control elements

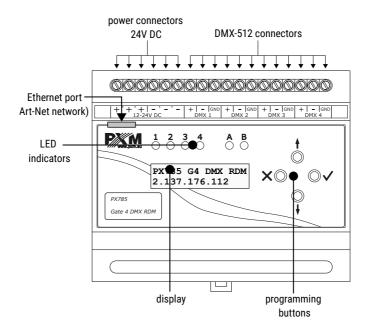

# 4 Programming the device

#### 4.1 Button features

- A (escape) allows you to exit the parameter being programmed without saving any changes or to move to a higher menu level
- ↓ (next) moves you back through the menu or decreases values being set
- f (previous) moves you forward through the menu or increases
   values being set
- ✓ (enter) allows you to enter the programming mode and confirm the values set

Where a particular parameter is editable, in the bottom right-hand corner the edit symbol ||, and pressing  $\checkmark$  allows you to proceed to edit the first field.

A field that is editable is shown within square brackets [...], and the  $\downarrow$  / 1 button allows you to change the value of such a field. If you press  $\checkmark$  you will be taken to another field or the value will be saved and you will exit the edit mode for a give parameter.

The icon -> allows you to go deeper into the command tree.

## 4.2 Description of information parameters

The PX785 provides you with the following device information, such as:

- gate module and current IP address (if an address is provided by DHCP, an asterisk \* is added)
- gate serial number and version number of the software installed
- individual MAC address of the device

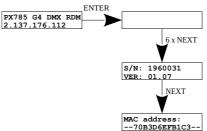

## 4.3 Network settings

In the **[Network config.]** menu of the device you can change the gate static IP address **[IP address]**, static sub-net mask **[Subnet mask]**, default static gate **[Gateway address]**, turn on **[On]** or turn off **[Off]** the DHCP protocol **[DHCP]**, UDP port **[UDP port]**. The default port for the Art-Net protocol is port 0x1936 (6454 decimal).

If DHCP is *turned off*, the gate operates in a static configuration (IP, SUBNET MASK, GATEWAY). If DHCP is *turned on*, the gate will start up using static settings, but will attempt to acquire new network configuration from the DHCP server.

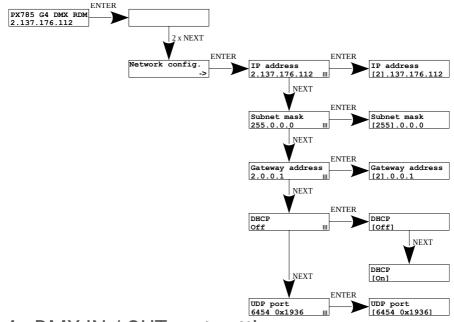

## 4.4 DMX IN / OUT port settings

The gate can work in two configurations of signal conversion: Art-Net on DMX512 and DMX512 on Art-Net. To do this, the DMX 1 or 2 ports must be set accordingly. The options are **[in]** and **[out]**. After selecting **[out]** the signal is converted from the Art-Net network to the DMX output, analogically after selecting the **[in]** option, the signal from the DMX input is converted to Art-Net signal with the signal connection set (HTP / LTP) **[Merge mode]**. For each port, the settings can be changed in the Art-Net network configuration **[ART-NET config.]** in the **[Port n]** menu option in the **[Direction]** option. Information about the status of ports is available from the main menu.

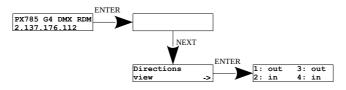

## 4.5 Art-Net configuration

Below is a diagram showing the **[ART-NET config.]** menu and a description of individual parameters that can be changed depending on the user's needs.

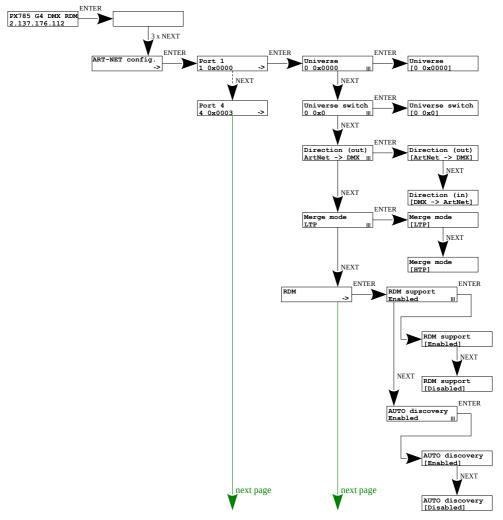

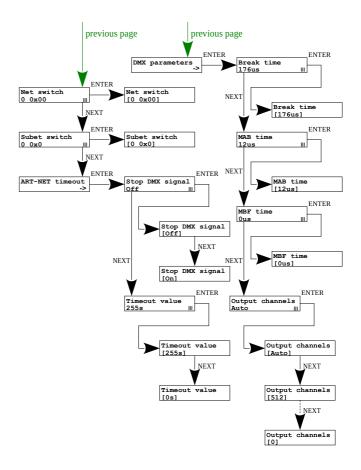

#### Parameters:

[Port 1 - 4] - individual settings of the DMX ports

**[Universe]** – the universe number on which a given port runs. The selectable range is 0 – 32767. The number is displayed in two formats: decimal and hexadecimal. Hexadecimal notation allows you to easily differentiate universe components, for example: **0xNNSU**, where:

 NN: (Net switch) network number in the Art-Net protocol (range 0 – 127 dec, 0x0 – 0x7f hex)

- S: (Sub-Net switch) sub-net number in the Art-Net protocol (range 0 - 15 dec, 0x0 - 0xf hex)
- U: Universe switch
- Using **[Universe]** you can change all 3 universe number components (Net switch, Sub-Net switch and Universe switch). There is a possibility of quick preview from the main menu of Universes assigned to a given port, the diagram below:

 
 ENTER
 ENTER
 ENTER

 2.137.176.112
 view
 ->
 1: 1 3: 3 2: 2 4: 4
 3

**NOTE!** A change of a port universe number that entails changing the components Net or Sub-Net will automatically result in a change of the universe of the other ports. This is due to specific nature of the Art-Net protocol addressing, where the gate has a common value for the fields Net and Sub-Net for all the four ports.

[Universe switch] – universe number in the Art-Net protocol (range 0 – 15 dec, 0x0 – 0xf hex). Individual setting of a Universe switch value for a given port. It is a component of the entire Universe number for the port. [Direction] – setting the direction of signal conversion. Available Art-Net on DMX or DMX on Art-Net.

[Merge mode] – port merging mode setting. Available values of LTP (Latest Takes Precedence) and HTP (Highest Takes Precedence).

**[RDM]** – RDM protocol configuration for a given port. You can turn on / off support for RDM commands and turn on / off continuous search of devices

with RDM protocol support [Auto discovery].

The device automatically searches when the device is started up.

[DMX parameters] – configuration of DMX parameters for a given port, times:

- [Break time] duration of a low state along the line at the beginning of DMX packet transmission (range 176µs – 352µs)
- [MAB time] (Mark After Break) MAB length interval after the break that is present in each packet according to standard DMX512 (range 12µs – 88µs)
- [MBF time] (Mark Between Frames) interval between DMX512 frames (channels). MBFs separate stop bits of one channel from the start bits of another channel (range 0µs – 76µs).

[Output channels] – defines the number of channels sent out through a given port

<u>Settings:</u>

**[Auto]:** the number of channels in a port is equal to the number of channels received by the Art-Net protocol. You can force transmission of the selected number of channels within the range: 0 - 512.

**[Net switch]** – setting a network value in the Art-Net protocol. It is a common setting for all the ports. The range is 0 - 127 (0x00 - 0x7f).

**[Subnet switch]** – setting a sub-network value in the Art-Net protocol. It is a common setting for all the ports. The range is 0 - 15 (0x0 - 0xf).

#### [Stop DMX signal]

- [On]: turns off DMX transmission if Art-Net signal is lost
- [Off]: the ports continue to transmit the last values

**[Timeout value]** – a value in seconds after which transmission through a DMX port is stopped following Art-Net signal loss

## 4.6 Art-Net configuration in mode DMX $\rightarrow$ Art-Net

In the PX785 gate in the mode of converting the signal from DMX512 to Art-Net after the change of **[Direction]** in the chosen port on DMX  $\rightarrow$  Art-Net, the configuration of **[RDM]** and **[DMX parameters]** disappears, and the **[Transmission]** parameter appears in their place, in which options are available:

- [Unicast] transmission, in which exactly one packet is sent to exactly one recipient – there is only one sender and only one recipient. After selecting this option, the recipient's IP address will appear on the screen.
- [Broadcast] transmission mode consisting in sending by one port of packets that should be received by all other ports connected to a given network – one sender and many recipients
- [Auto] the device sends packets only to "interested" devices with given packets. Based on the *ArtPoll* query and the obtained *ArtPollReply* response from another device, the PX785 creates an IP list to send packets.

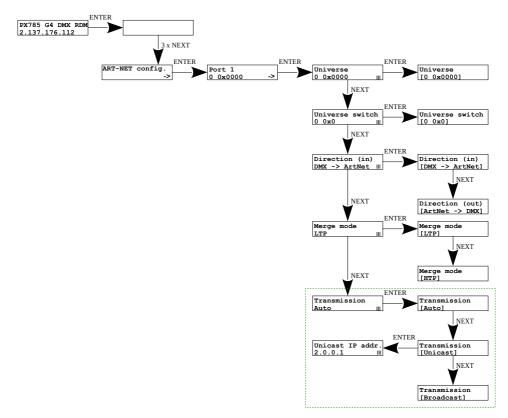

#### 4.7 Preset menu

In the gate are predefined 2 standard sets of factory settings: **2.x.x.x** and **10.x.x.x**, which additionally have option of changing global direction.

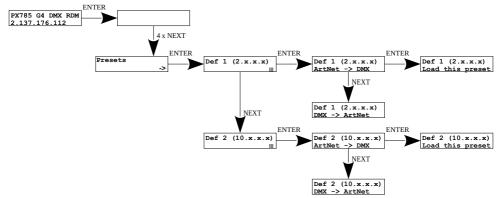

### 4.8 Settings for the other parameters

The miscellaneous sub-menu [Miscellaneous] allows you to turn on [On] or off [Off] the screen saver [Screensaver]. After 15 seconds the display and the all the indicator LEDs will be turned off. The device will continue to operate, without any interruption of the other parameters. To restore the backlight, press any key.

At the level of this menu, it is also possible to check the number of detected devices supporting the RDM protocol on a given DMX port [Num. of detected RDM devices] (the diagram shows 6 detected devices connected to the first DMX port).

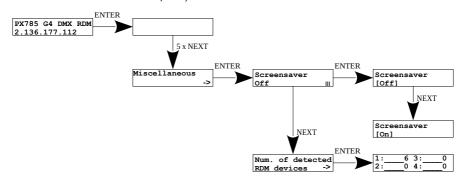

## 4.9 Setting the display contrast

If the device has a problem with the readability of messages displayed on the screen, it is possible to change its settings. To do this, press the ~10x *Esc* button. The contrast can be set in range from 1 to 64. If the screen is illegible and only """ characters are visible or the screen is completely white, after pressing the ~10x *Esc* button, the device will signal being in the [Contrast] menu by flashing the DMX signal diodes alternately in blue and orange.

With the *Next* or *Previous* button, the appropriate value should be search blindly (it is recommended to press *Next* button to find the value in which the screen becomes readable, and then use the *Next* and *Previous* keys to adjust the value to suit your needs). To exit the [Contrast] menu, press the *Enter* key and accept the selected value.

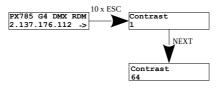

# 5 Indicator lights

The indicators diodes on the front panel of the gate provide information on the status of the unit: the four LEDs are bi-color ones (**blue** – **orange**) and communicate the status of DMX-RDM. Each diode is assigned to one of the four DMX ports.

| Action                                                                             | Function                                                                                                    |  |  |  |  |  |  |
|------------------------------------------------------------------------------------|----------------------------------------------------------------------------------------------------|--|--|--|--|--|--|
| blinking blue                                                                      | DMX transmission through the port concerned                                                                           |  |  |  |  |  |  |
| blinking <mark>blue</mark> at a faster rate                                        | transmission using merging<br>(i.e. output data are a result<br>of combining data from two Art-Net<br>sources)        |  |  |  |  |  |  |
| blinking in orange                                                                 | only RDM packets transmission<br>through a given port                                                                 |  |  |  |  |  |  |
| blinking orange at a faster rate                                                   | searching for devices via RDM<br>(if <b>[Auto discovery]</b> option is enabled,<br>there is a single flash every 10s) |  |  |  |  |  |  |
| blinking in <b>blue</b> and orange alternately                                     | DMX and RDM transmission on a given port                                                                              |  |  |  |  |  |  |
| blinking in <b>blue</b> and orange alternately at a faster rate on both DMX diodes | The device informs about being on the <b>[Contrast]</b> menu                                                          |  |  |  |  |  |  |
| The above information refers to the so-called normal operating mode.               |                                                                                                    |  |  |  |  |  |  |

**NOTE!** LED number 1 is responsible for signaling the operation of DMX 1 output, analogously LEDs 2, 3 and 4 are responsible for subsequent DMX outputs.

Additional information communicated by the LED indicators:

- if the screen saver mode is enabled or a "Art-Net Mute Indicators" command has been received, all the diodes **go out**
- if the gate receives an "Art-Net Indicate" command, all the diodes start blinking
- if Art-Net packets stop being received by a given port, then, depending on the Art-Net Timeout option:
  - Timeout [Stop DMX signal]:
    - if [Stop DMX signal] is off [Off] the port will continue to send the last values and the diode will continue to blink in blue
    - if [Stop DMX signal] is on [On] after the time period
       [Timeout value] transmission through the port will stop and the diode will go out

Two single-color diode:

- the yellow (A) one communicates receiving or sending a network packet
- **the green** (B) one communicates the status of the Ethernet network, if the diodes emits continuous light, the network is connected, if the diode is not emitting light, there is no access to the network

# 6 PX785 cooperation with the grandMA2 console

The PX785 gate can work with the grandMA2 console, however, support for devices supporting the RDM protocol requires changing the console settings.

To operate RDM devices, the settings must be changed in the gate [Auto discovery] on enabled, the gate will continuously search for RDM devices. The next step is to enable RDM support in the grandMA2 console.

To do this, go to Setup  $\rightarrow$  Console  $\rightarrow$  Global Settings. Select [RDM] option and switch to [On] mode, below is a screenshot of the console:

| Ð         |                    |              |                     |   | Home                            |   |                    |                     |  |  |
|-----------|--------------------|--------------|---------------------|---|---------------------------------|---|--------------------|---------------------|--|--|
| 0         | Show<br>pxm_1      |              | Console<br>v3.5.0.3 | ▲ | User<br>administrator           | ŝ | <u>م</u>           | Network<br>Master 1 |  |  |
| 🖓 Desk L  | ights Agenda       |              |                     |   |                                 |   | Running<br>Stopped |                     |  |  |
| 💻 Screen  | n Options Wysiwy   | a            |                     |   |                                 |   | Off<br>On          |                     |  |  |
| 🕂 Local 🕯 | Settings Force L   | .ogin        |                     |   |                                 |   | Off<br>On          |                     |  |  |
| 🚱 Global  | Settings RDM       |              |                     |   |                                 |   | Off<br>On          |                     |  |  |
| 🚟 MIDI SI | how Control Remote | s            |                     |   | Login Disabled<br>Login Enabled |   |                    |                     |  |  |
| 🥴 Timeca  | ode Telnet         |              |                     |   | Login Disabled<br>Login Enabled |   |                    |                     |  |  |
| 31 Date 8 | A Time MA-Net      | 2 TTL        |                     |   | 8                               |   |                    |                     |  |  |
| 💷 Softwa  | are Update MA-Net  | 2 DSCP       |                     |   | CS4 (default)                   |   |                    |                     |  |  |
| 🚣 User &  | & Profiles Setup   | d Timecode S | ilot                |   | 1                               |   |                    |                     |  |  |
| 📼 Edit Ke | eyboard Shortcuts  |              |                     |   |                                 |   |                    |                     |  |  |
| 🔡 Wing 8  | & Monitor Setup    |              |                     |   |                                 |   |                    |                     |  |  |
|           |                    |              |                     |   |                                 |   |                    |                     |  |  |
|           |                    |              |                     |   |                                 |   |                    |                     |  |  |

Next, the [Art-Net Output Active] option should be run in the console.

To start it, go to Setup  $\rightarrow$  Network  $\rightarrow$  Network Protocols in the console menu and attach it – orange backlight (screen on the next page).

| etup/N | etwork/Ne | etwork Protocols |          |        |           |         |        |         |        |        |             | Maste | r 1 | ×      | Network<br>DMX             |
|--------|-----------|------------------|----------|--------|-----------|---------|--------|---------|--------|--------|-------------|-------|-----|--------|----------------------------|
|        | Art-Net   |                  | ETC Net2 |        | Pat       | thport  |        |         | sACN   |        | Show        | net   |     | Kinet1 | if Alone                   |
| /alid  | Reques    | ited Mo          | ode      | Destir | nation IP | LocalSt | Amount | Networl | Subnet | Univer | se Delay (m | Info  |     |        | Art-Net<br>Output          |
| Yes    | Yes       | Outpi            | utAuto   |        |           |         |        |         |        |        | 0.00        |       |     |        | Active                     |
| lew    |           |                  |          |        | _         |         |        |         |        |        |             |       |     |        | Art-Nel<br>Input<br>Active |
|        |           |                  |          |        |           |         |        |         |        |        |             |       |     |        |                            |
|        |           |                  |          |        |           |         |        |         |        |        |             |       |     |        |                            |
|        |           |                  |          |        |           |         |        |         |        |        |             |       |     |        |                            |
|        |           |                  |          |        |           |         |        |         |        |        |             |       |     |        |                            |
|        |           |                  |          |        |           |         |        |         |        |        |             |       |     |        |                            |
| Ac     | Ы         | Delete           |          |        |           |         |        |         |        |        |             |       |     |        |                            |
|        |           |                  |          |        |           |         |        |         |        |        |             |       |     |        |                            |

The PX785 gate should be connected to the console via an Ethernet cable to the **[ETHERCON 2 (ETH1)]** connector with the IP address set so that the console is in the same network as the gate. If Gate 4 DMX RDM is on the **2.x.x.x** network with the mask of **255.0.0.0**, then for the device to work together, the console must be on the same network. These settings can be changed in the console by going to the **Setup**  $\rightarrow$  **Network**  $\rightarrow$  **MA Network Configuration**.

| Setup/Network/I     | MA Network Cor | figuration             | Save to<br>Default |       |       | Load fro<br>Default | m     |                | Μ       | laster 1             |        | ×         |  |
|---------------------|----------------|------------------------|--------------------|-------|-------|---------------------|-------|----------------|---------|----------------------|--------|-----------|--|
| Console             | onPC           | NPU                    | ЗD                 | VP    | າບ    | NDP<br>Dimm         |       | DMX<br>Node    |         | Network<br>Switch    |        | Bridge    |  |
| IP<br>ETHERCON 1(ET | H0) ETHERCON   | IP<br>ETHERCON 2(ETH1) | Hostname           | Туре  | XLR A | XLR B               | XLR C | XLR D          | XLR E   | XLR F                | XLR In | MIDI TC   |  |
| 192.168.0.2         |                | 2.0.0.10               | RUJA2              | Light | Out 1 |                     |       |                |         |                      |        | TC Slot 2 |  |
| New                 |                |                        |                    |       |       |                     |       |                |         |                      |        |           |  |
|                     |                |                        |                    |       |       |                     |       |                |         |                      |        |           |  |
|                     |                |                        |                    |       |       |                     |       |                |         |                      |        |           |  |
|                     |                |                        |                    |       |       |                     |       |                |         |                      |        |           |  |
|                     |                |                        |                    |       |       |                     |       |                |         |                      |        |           |  |
|                     |                |                        |                    |       |       |                     |       |                |         |                      |        |           |  |
|                     |                |                        |                    |       |       |                     |       |                |         |                      |        |           |  |
|                     |                |                        |                    |       |       |                     |       |                |         |                      |        |           |  |
|                     |                |                        |                    |       |       |                     |       |                |         |                      |        |           |  |
| <                   |                |                        |                    |       |       |                     |       |                |         |                      |        |           |  |
| Add                 | Delete         |                        |                    |       |       | Ad                  |       | Remov<br>Absen | te<br>t | Remove<br>Non-Member | rs     |           |  |
|                     |                |                        |                    |       |       |                     |       |                |         |                      |        |           |  |

If everything is correctly configured, the gate continuously searches for the devices supporting the RDM protocol, the console is in the same network as the gate and has enabled RDM and Art-Net Output Active support. After adding the main RDM window to the main scree, you should see a list of all devices that supported the RDM protocol:

| 🥥 RDM      |            |                  |          |              |                       |                             |                 |         | All            | Param<br>and Se |       |   |
|------------|------------|------------------|----------|--------------|-----------------------|-----------------------------|-----------------|---------|----------------|-----------------|-------|---|
| ID Fixture | ID Channel | Name             | Universe | DMX<br>START | MANUFACTURER<br>LABEL | DEVICE MODEL<br>DESCRIPTION | DEVICE<br>LABEL |         | DMX PERSON     | IALITY          |       | ^ |
| Unmatched  | Unmatched  | 0000505806603E43 | 3        | 1            | PXM sp.k.             | PX713                       | PX713           |         | 1 DMX 1 / Seri | al Driver       |       |   |
| Unmatched  | Unmatched  | 0000505857D0FDF3 | 2        | 1            | PXM sp.k.             | PX713                       | PX713           |         | 1 DMX 1 / Seri | al Driver       |       |   |
| Unmatched  | Unmatched  | 0000525300600746 | 1        | 1            | Robe Lighting s.r.o.  | Robin 800 LEDWash           | EVENTLIGHT      | 1 DMX 3 | 8 / DMX Preset | 1 - footprin    | nt 38 |   |
| Unmatched  | Unmatched  | 0000525300600790 |          | 1            | Robe Lighting s.r.o.  | Robin 800 LEDWash           | EVENTLIGHT      | 1 DMX 3 | 8 / DMX Preset | 1 - footprin    | nt 38 |   |
| Unmatched  | Unmatched  | 00005253006014E2 | 1        | 1            | Robe Lighting s.r.o.  | Robin 800 LEDWash           | EVENTLIGHT      | 1 DMX 3 | 8 / DMX Preset | 1 - footprin    | nt 38 |   |
| Unmatched  | Unmatched  | 0000525300601507 | 1        | 1            | Robe Lighting s.r.o.  | Robin 800 LEDWash           | EVENTLIGHT      | 1 DMX 3 | 8 / DMX Preset | 1 - footprin    | nt 38 |   |
|            |            |                  |          |              |                       |                             |                 |         |                |                 |       |   |
|            |            |                  |          |              |                       |                             |                 |         |                |                 |       | ~ |
| <          |            |                  |          |              |                       |                             |                 |         |                |                 | >     |   |

# 7 Art-Net commands

List of Art-Net commands supported in PX785

| Name             | Value  |
|------------------|--------|
| OpPoll           | 0x2000 |
| OpPollReply      | 0x2100 |
| OpOutput / OpDmx | 0x5000 |
| OpSync           | 0x5200 |
| OpAddress        | 0x6000 |
| OpInput          | 0x7000 |
| OpTodRequest     | 0x8000 |
| OpTodData        | 0x8100 |
| OpTodControl     | 0x8200 |
| OpRdm            | 0x8300 |
| OpFirmwareMaster | 0xf200 |
| OpFirmwareReply  | 0xf300 |

"Art-Net" Designed by and Copyright Artistic Licence Holdings Ltd"

# 8 Upgrade

In order to update the gate firmware, use the program DMX-Workshop,

which is available on the Artistic Licence website:

http://www.artisticlicence.com.

Firmware updates are available on the manufacturer's website.

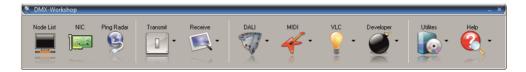

- 1. In the main menu field select the option [Node List]
- 2. In the field **[Active Art-Net Nodes]** select the device to which you want to upload the update
- Right-click the device chosen, selecting in this sequence:
   [Advanced]→[Programme Upload]→[Firmware]
- 4. Using the "magnifying glass" button located to the right of the update access path, download the file with *\*.alf* extension
- 5. In the [Compatible Devices] field select again the device to update
- 6. In order to upload the update, press the button [Upload new Firmware]

**NOTE!** When installing new software, problems may arise due to the Windows<sup>®</sup> firewall settings. One of the solutions is to completely disable the system firewall for the time of uploading the new firmware version. The second is to add the DMX-Workshop program to the exceptions in the firewall

giving all permissions without having to completely disable the firewall (screen below).

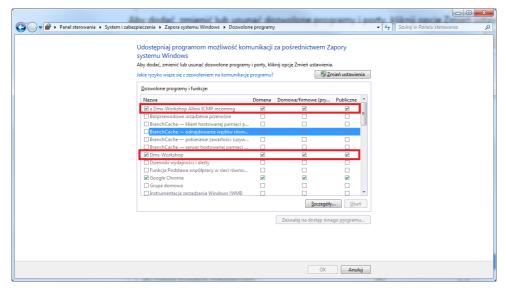

# 9 Connection scheme

#### An example of connecting a device operating in DMX512 $\rightarrow$ Art-Net mode (on the left) and Art-Net $\rightarrow$ DMX512 (on the right):

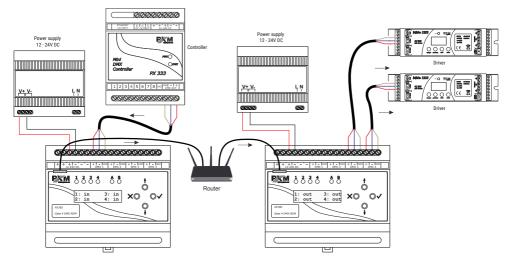

## 10 Dimensions

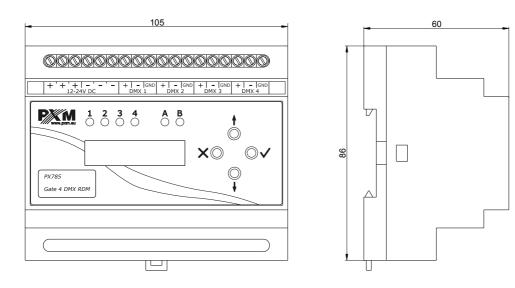

# 11 Technical data

| type                             | РХ785                                                                     |
|----------------------------------|---------------------------------------------------------------------------|
| DMX/RDM lines                    | 4                                                                         |
| DMX/RDM input                    | screw terminals                                                           |
| RDM protocol support             | yes                                                                       |
| bi-directional signal conversion | yes                                                                       |
| optical DMX line isolation       | yes                                                                       |
| galvanic isolation of DMX lines  | yes                                                                       |
| DHCP protocol support            | yes                                                                       |
| Art-Net version                  | Art-Net 1, 2, 3, 4                                                        |
| communication method             | Art-Net, display and buttons                                              |
| firmware update                  | through Art-Net 4 protocol                                                |
| number of user configurations    | 1                                                                         |
| default user presets             | 2 (2.x.x.x and 10.x.x.x)                                                  |
| indications mode                 | Normal, Mute, Identify                                                    |
| "No signal Art-Net" mode         | yes (holding last value)                                                  |
| synchronous mode support         | yes                                                                       |
| dark mode (screensaver)          | yes                                                                       |
| user interface                   | 2 x 16 LCD display, 4 x buttons, 4 bi-color diodes, 2 single-color diodes |
| power supply                     | 12 – 24V DC                                                               |
| power consumption                | max. 4W                                                                   |
| weight                           | 0.2kg                                                                     |
| dimensions                       | width: 105mm<br>height: 80mm<br>depth: 60mm                               |

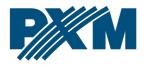

#### DECLARATION OF CONFORMITY

PXM Marek Żupnik spółka komandytowa Podłęże 654, 32-003 Podłęże

we declare that our product:

Product name:

Gate 4 DMX RDM

Product code:

PX785

meets the requirements of the following standards, as well as harmonised standards:

PN-EN IEC 63000:2019-01 PN-EN 62368-1:2015-03 PN-EN 61000-4-2:2011 PN-EN IEC 61000-6-1:2019-03 PN-EN 61000-6-3:2008 EN IEC 63000:2018 EN 62368-1:2014 EN 61000-4-2:2009 EN IEC 61000-6-1:2019 EN 61000-6-3:2007

and meets the essential requirements of the following directives:

2011/65/UE **DIRECTIVE OF THE EUROPEAN PARLIAMENT AND OF THE COUNCIL** of 8 June 2011 on the restriction of the use of certain hazardous substances in electrical and electronic equipment Text with EEA relevance.

2014/30/UE **DIRECTIVE OF THE EUROPEAN PARLIAMENT AND OF THE COUNCIL** of 26 February 2014 on the harmonisation of the laws of the Member States relating to electromagnetic compatibility (recast) Text with EEA relevance.

2014/35/UE **DIRECTIVE OF THE EUROPEAN PARLIAMENT AND OF THE COUNCIL** of 26 February 2014 on the harmonisation of the laws of the Member States relating to the making available on the market of electrical equipment designed for use within certain voltage limits

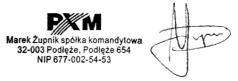

mgr inż. Marek Żupnik.